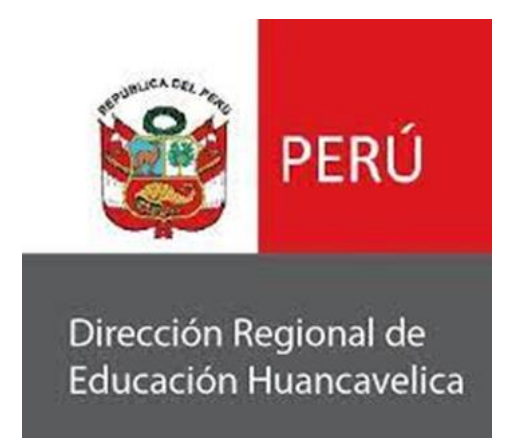

# **MANUAL DE USUARIO DEL SISTEMA DE MESA DE PARTES DIGITAL**

**Huancavelica – 2023**

# **PARA EL PÚBLICO EN GENERAL**

#### **1. DIRECCIÓN WEB**

Toda aquella persona ya sea ciudadano o empresa puede hacer el uso del sistema de mesa de partes virtual accediendo a:

https:// test.drehuancavelica.gob.pe/

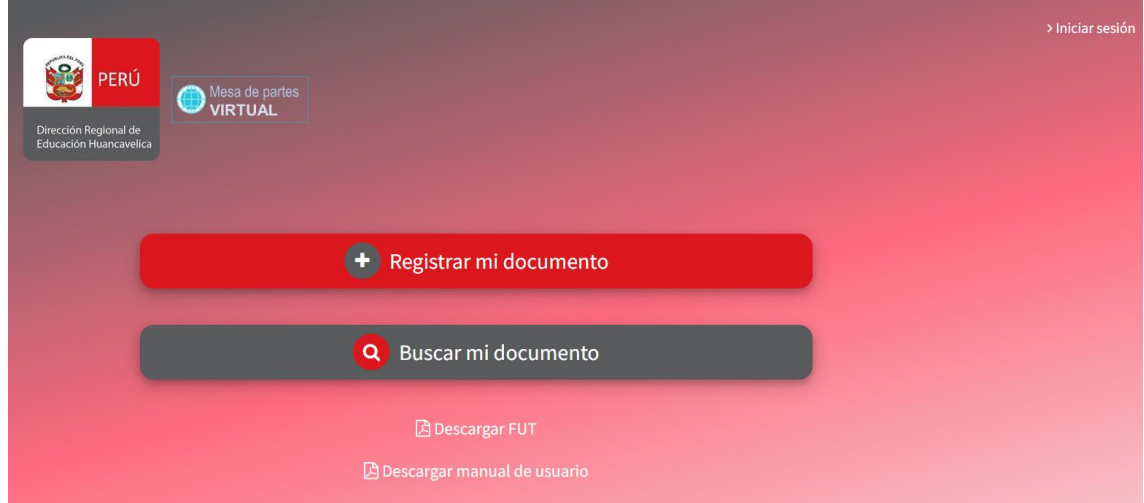

### **2. REGISTRAR DOCUMENTO**

Antes de registrar un documento tiene que descargar el **FUT (Formulario Único** 

**de Trámites)**

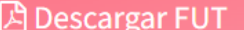

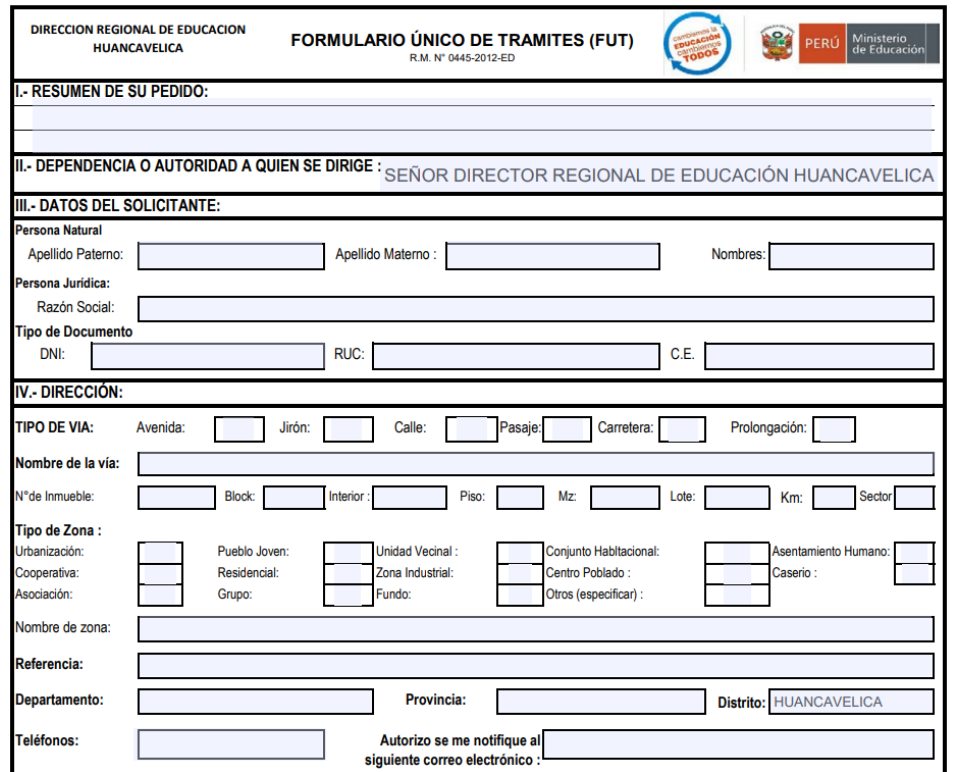

- Documentos a adjuntar son los siguientes: rellenar correctamente el FUT, adjuntar anexos al FUT. Luego Ir a la opción de **Registrar mi documento.**

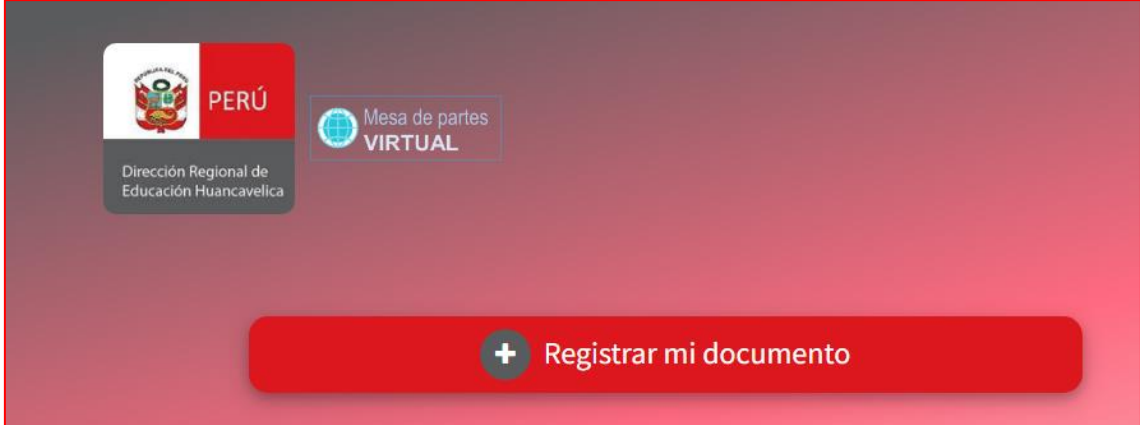

- Registrar la sección de **1.- DATOS DEL SOLICITANTE** con toda la información solicitada. En donde deberá seleccionar el tipo de persona (ciudadano o empresa), seleccionar el tipo de documento, el número de documento, nombre (Apellido paterno, Apellido materno, Nombres) o razón social, Teléfono, correo electrónico, dirección.

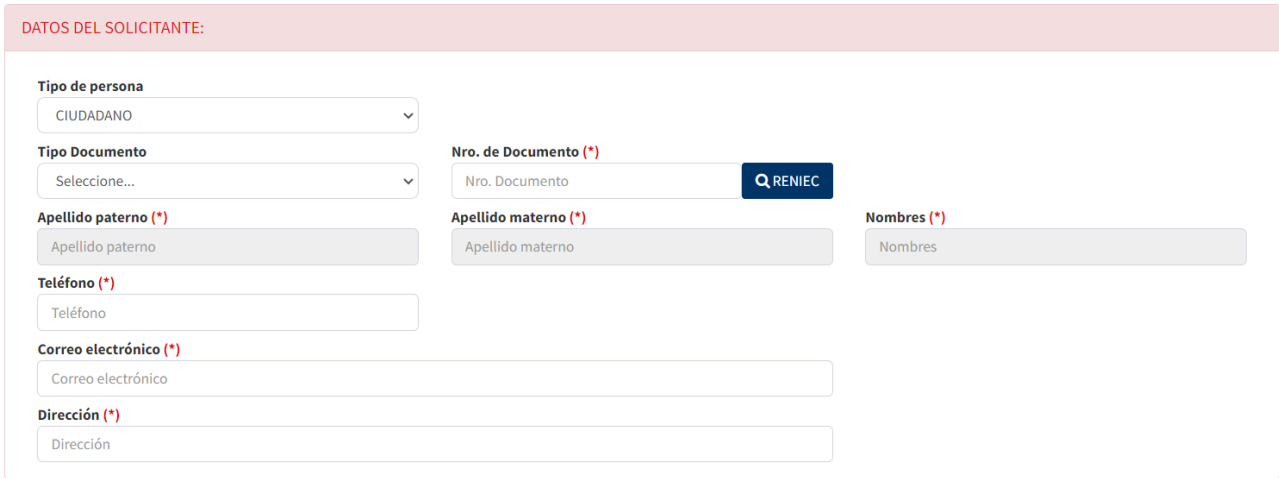

- Registrar la sección de **2.- DOCUMENTO** con toda la información solicitada. En donde deberá seleccionar el tipo de documento a registrar, el número de folios, el asunto y su documento en formato PDF.

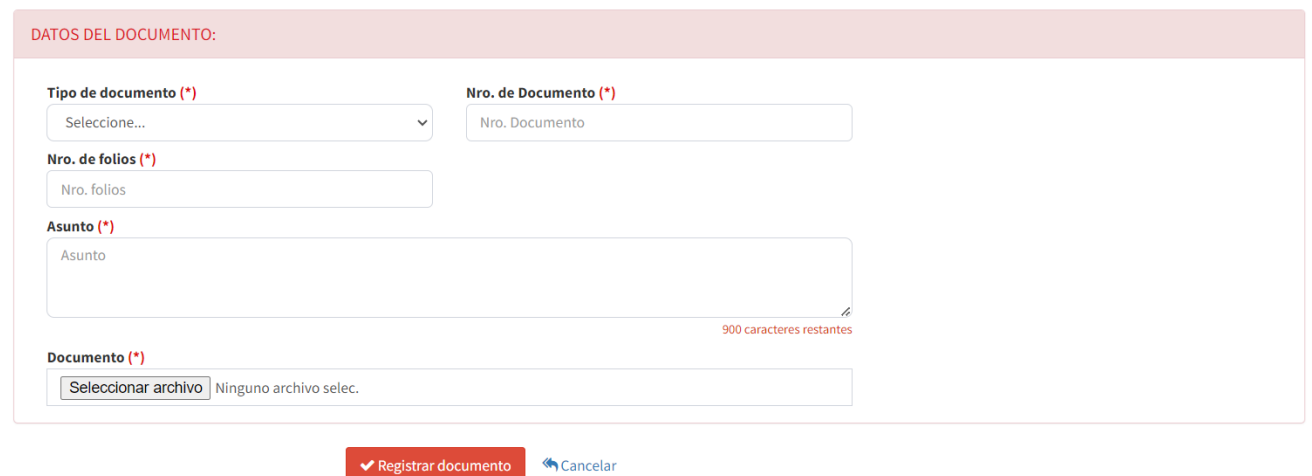

- Hacer clic en el botón Registrar documento, para guardar la información.

Una vez registrado, podrá imprimir o descargar su cargo en formato digital, como se muestra a continuación.

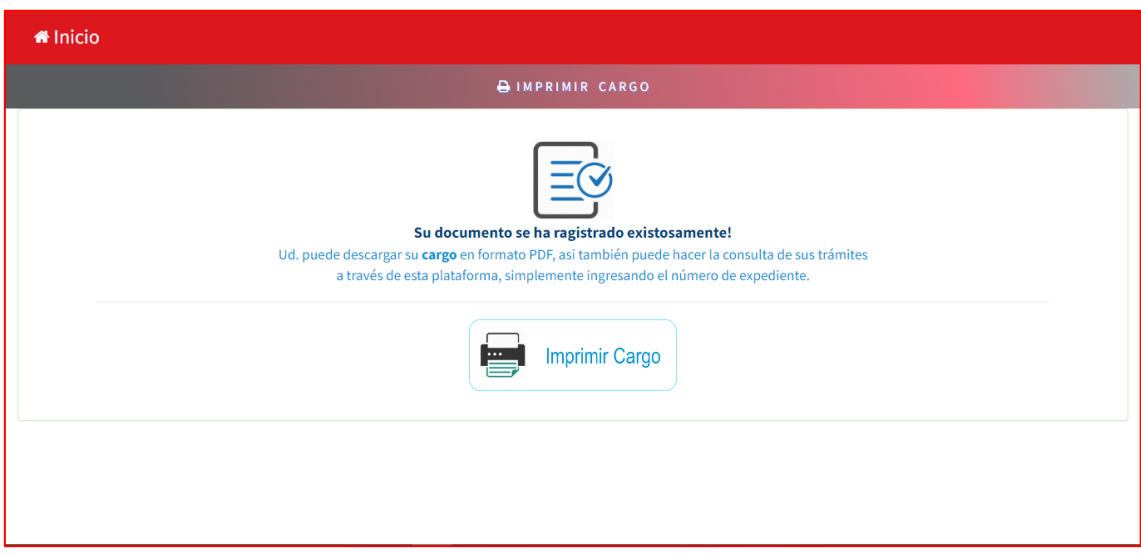

- Imprimir **cargo**: Para ello hacer clic en la opción de imprimir cargo, lo cual generará en formato PDF el cargo que contiene la información como Num de expediente, datos del remitente y código de seguridad (sirve para hacer seguimiento del expediente).

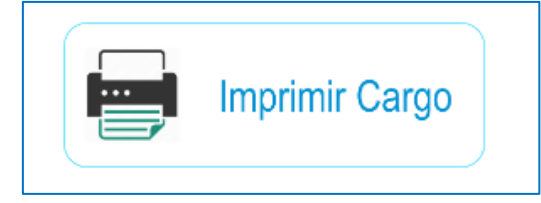

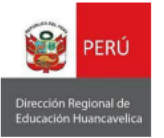

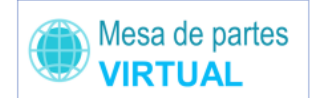

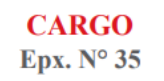

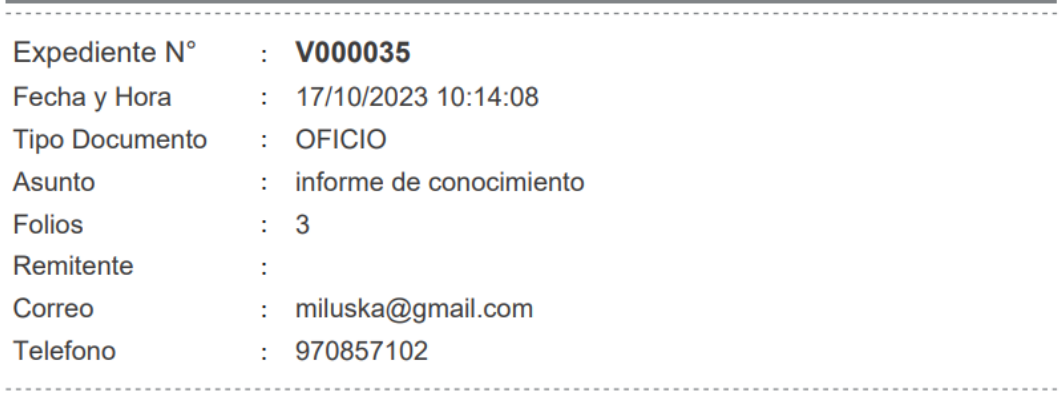

Estimado(a) usuario, recuerda que con el Nº de Expediente, puede realizar el seguimiento de su trámite documentario. Ingresando al siguiente link https://mesapartes.drehuancavelica.gob.pe/

Código de Seguridad: 93768

Es importante recordar el **número de expediente**, ya que se solicitará para el seguimiento del expediente.

#### **3. BUSCAR DOCUMENTO**

Elegir la opción de **Buscar mi documento**

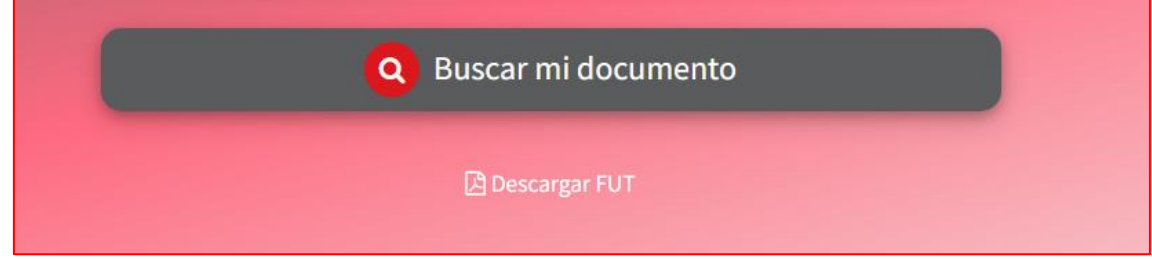

- Escribir el **número de expediente** y **código de seguridad** para buscar.

Número de expediente:

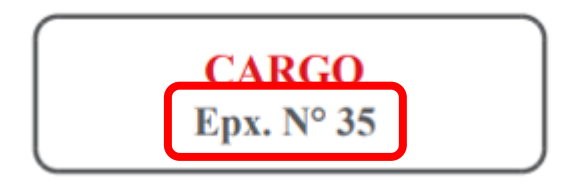

## Código de seguridad

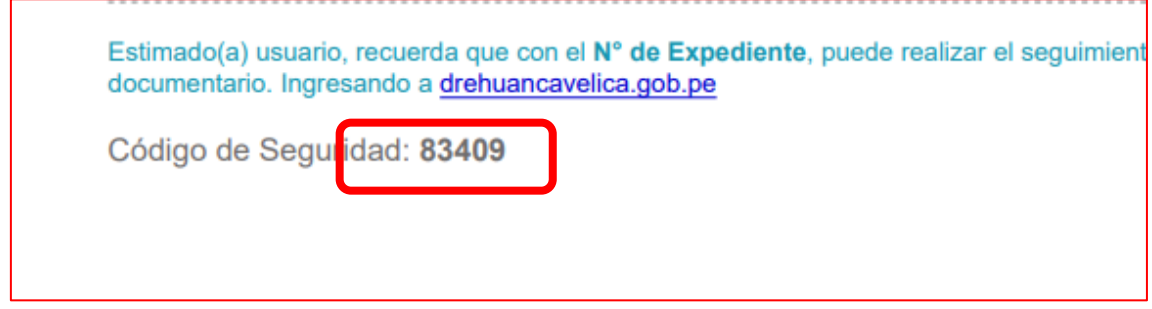

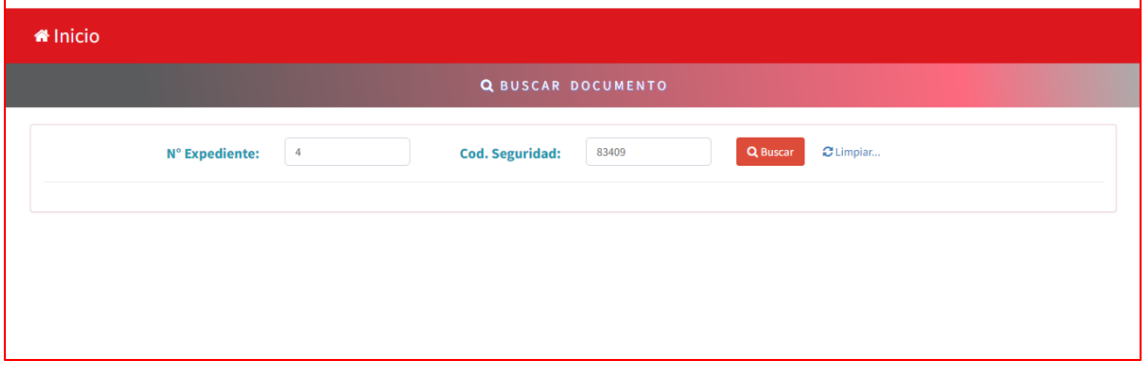

- Presionar el botón de buscar y mostrará los resultados.

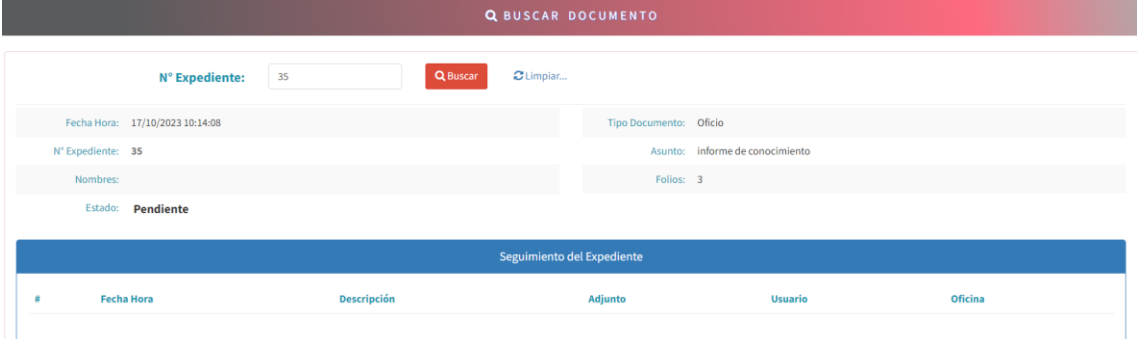